## **Copy Claim Office Profile**

**Overview** This document explains how to duplicate a Claim Office Profile: Copy and Bulk Copy.

> Use the **Copy Claim Office Profile** procedure to copy all rates and settings except for company information from one insurance company to another.

Use the **Bulk Copy** procedure to copy all rates and data including company information to the selected locations.

**Copy Claim Office Profile** This copies all rates and settings except for company information from one insurance company to another.

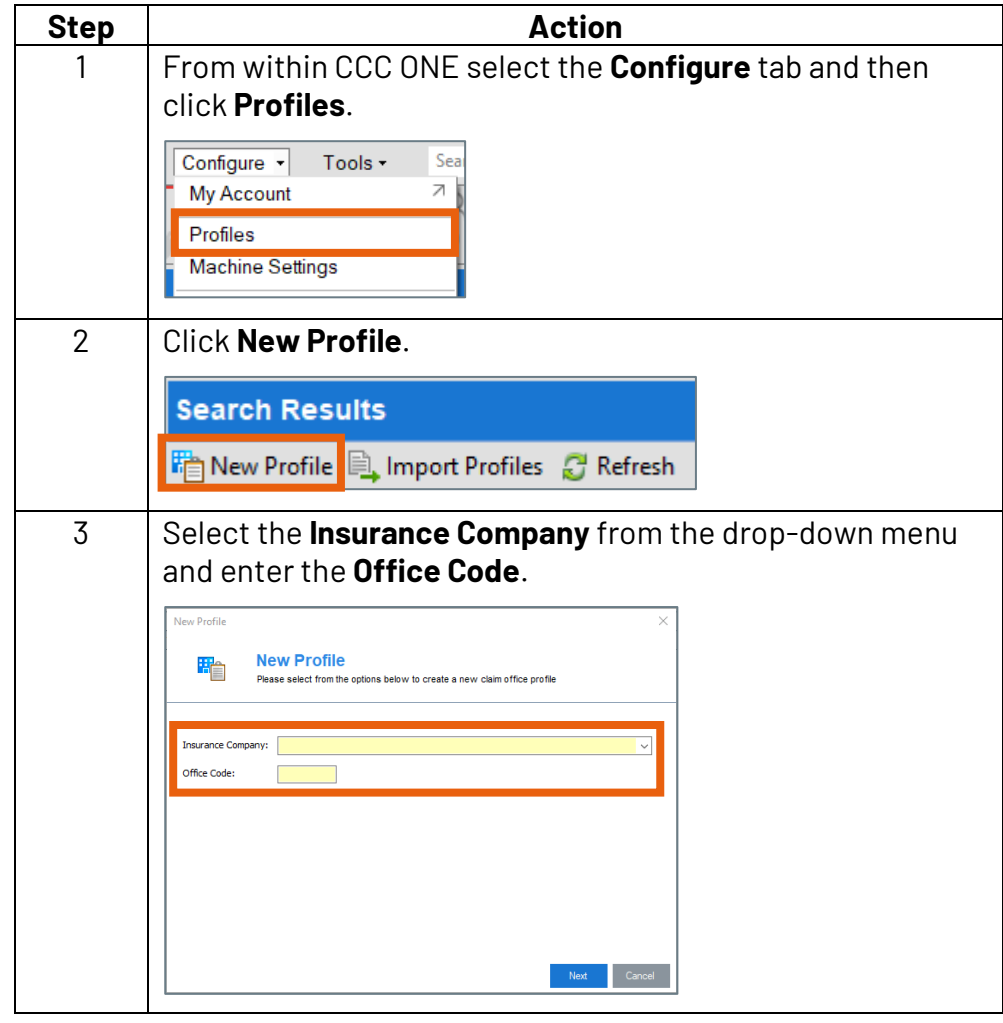

*Continued on next page*

**C2018-2022. CCC Intelligent Solutions Inc. All rights reserved.** CCC® is a trademark of CCC Intelligent Solutions Inc. 1

## **Copy Claim Office Profile,** Continued

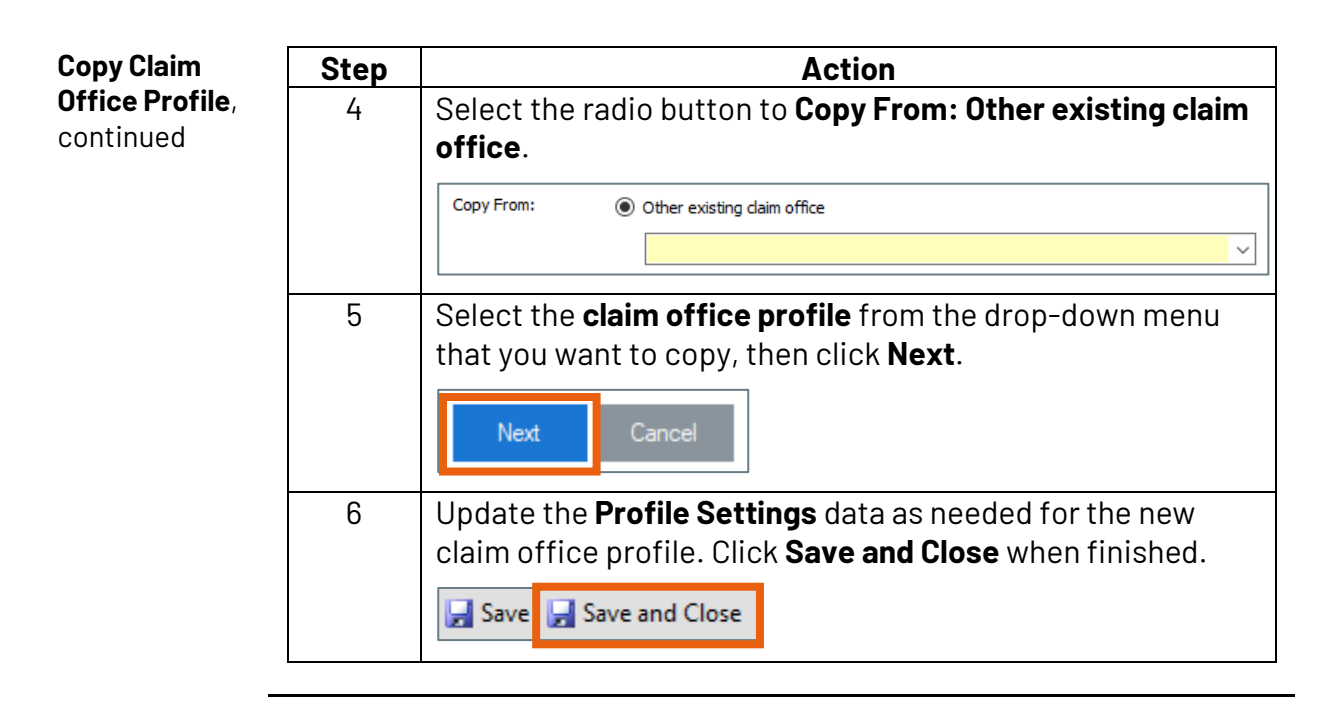

**Bulk Copy** You can also bulk copy a Claim Office Profile to other locations instead of re-marking the profile at each location. Bulk Copy copies all rates and data including company information to the selected locations.

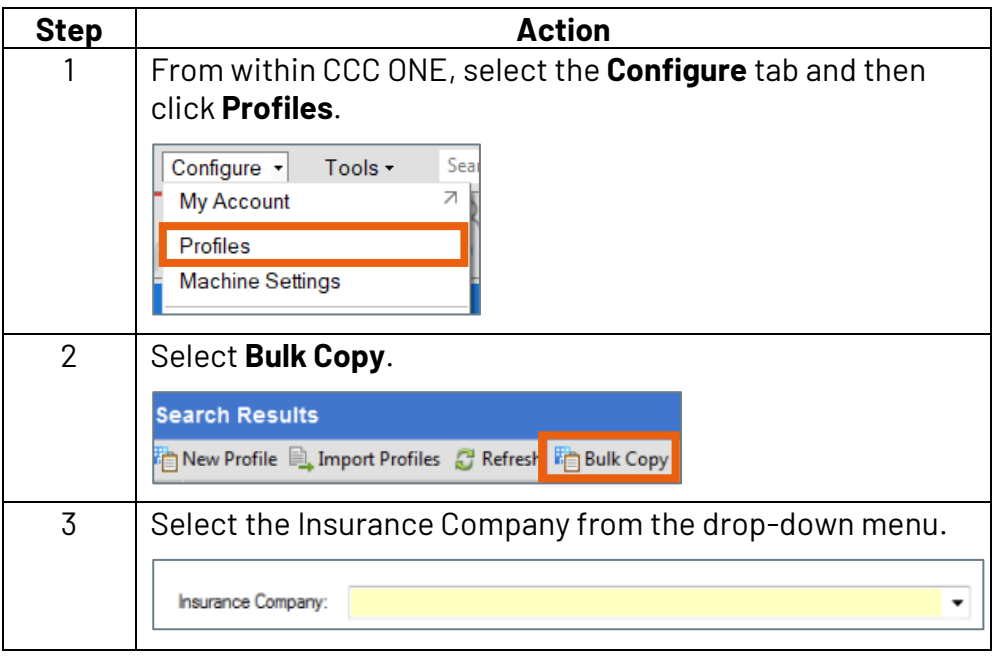

*Continued on next page*

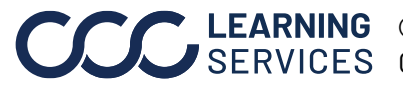

LEARNING ©2018-2022. CCC Intelligent Solutions Inc. All rights reserved. CCC® is a trademark of CCC Intelligent Solutions Inc. 2

## **Copy Claim Office Profile,** Continued

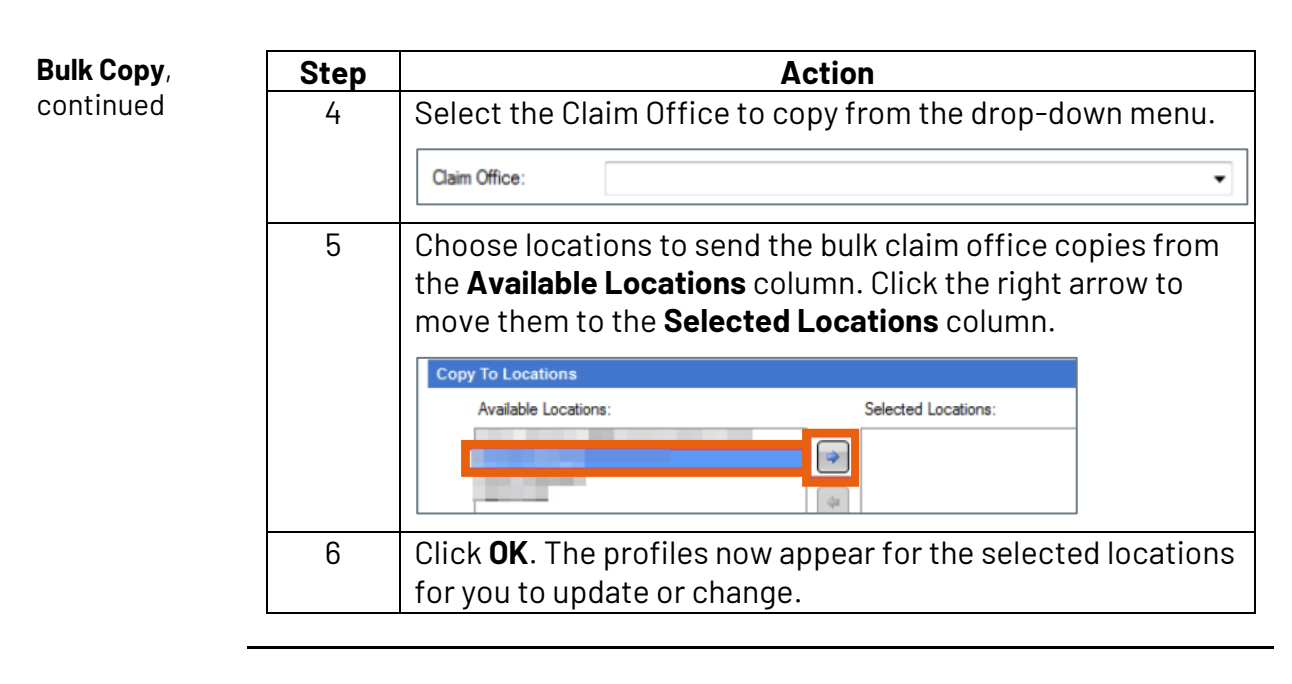

## **Copy Profile from another Profile** There is one other method we should mention. Copying a Claim Office Profile from the profile itself. To do this, highlight the Claim Office Profile you want to copy. Select **Copy Profile**.

**Note:** Select Copy Data if you only want to copy the data, not the other Profile information.

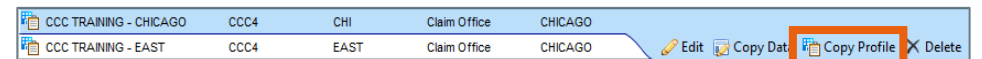

Use the same process for creating a **New Profile** shown above to create the copy.

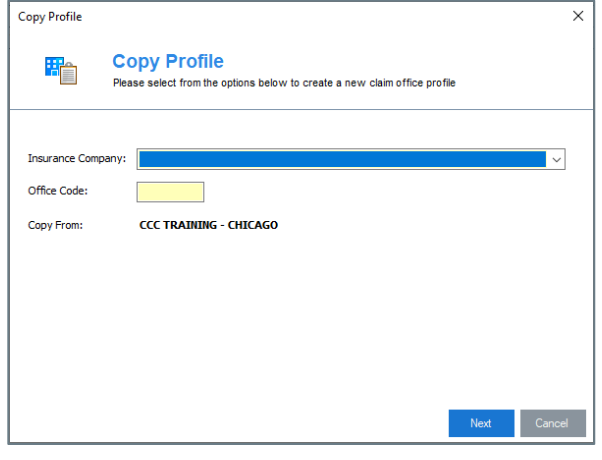

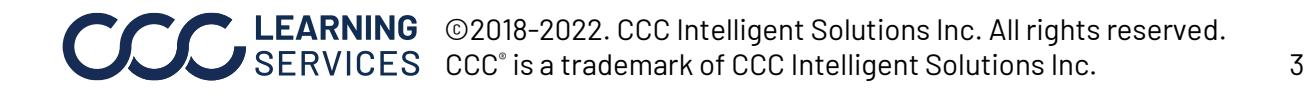